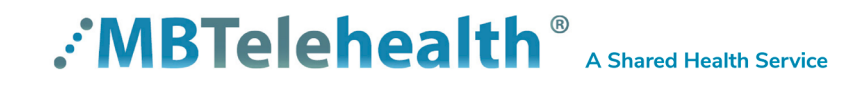

# **SX10/20 with TRC6 Remote Control User Guide**

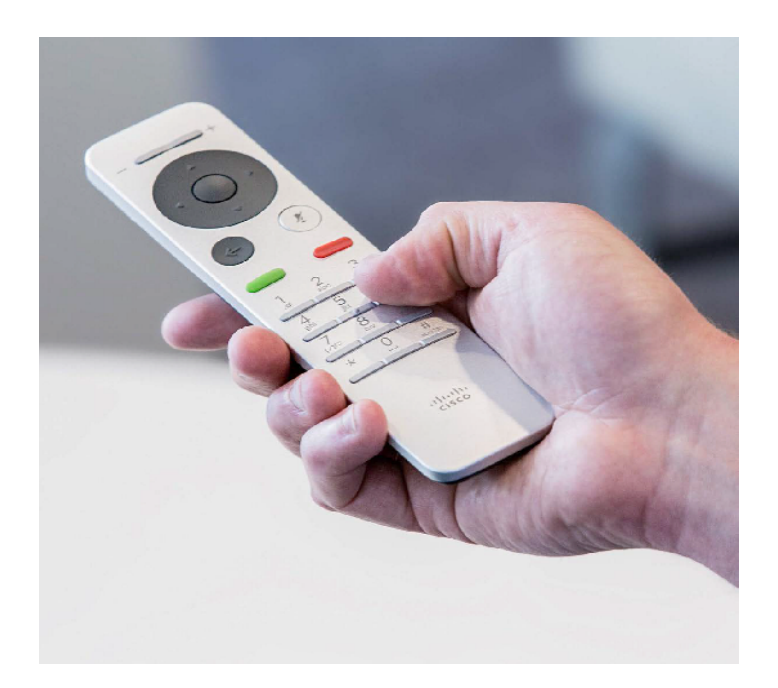

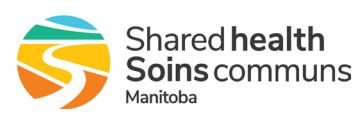

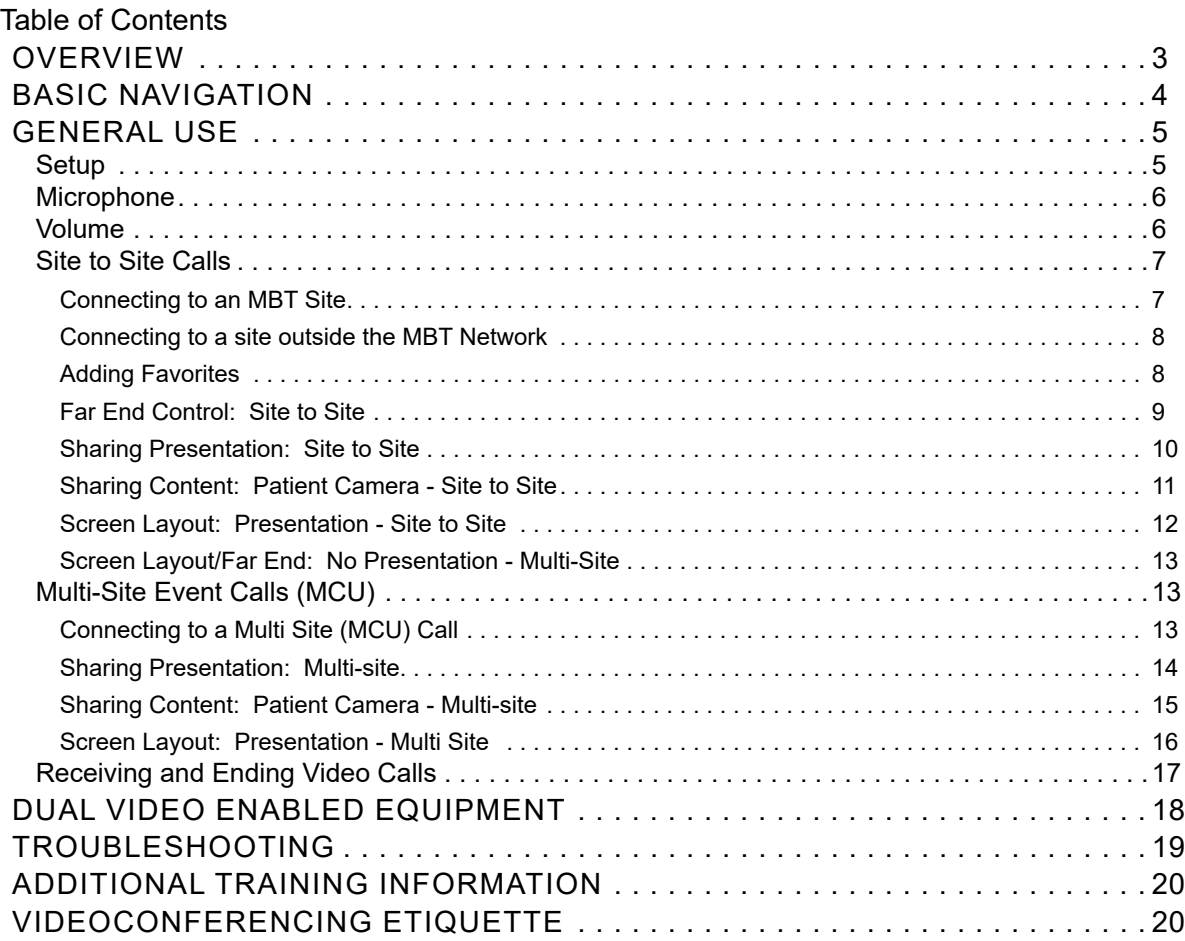

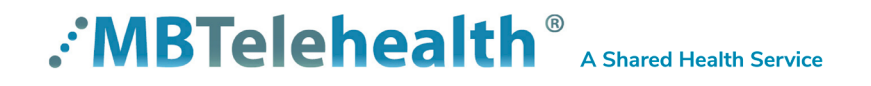

# <span id="page-2-0"></span>**OVERVIEW**

This user guide will provide you with an overview and the knowledge to setup and use the SX series equipment with the TRC6 remote control.

#### **Main Components**

The main components included with the SX Series with the TRC6 Remote are the Camera, Codec, Ethernet Cable, Microphone, Screen/Monitor and remote. In some instances there may also be a router.

Your equipment will either be an SX20 or an SX10, however they use the same software so they function the same way.

**Camera:** high quality imaging device which transmits images to the screen/monitor. The camera movements are controlled by a wireless infra-red (IR) remote control that controls a variety of functions, both on the near and far end.

**Codec:** central part of the videoconferencing equipment. The main task of the codec is the compression of outgoing video, audio and data, the decompression of the incoming information and the transmission of this information between endpoints. The name codec comes from a combination of the two words compression and decompression.

**Remote:** used to place calls, adjust the volume, navigate screens and select options. It controls all functions of the videoconferencing equipment, including moving the camera.

**Screen/Monitor:** built-in screen/monitor displays the far end or the near end image and content as selected by the user.

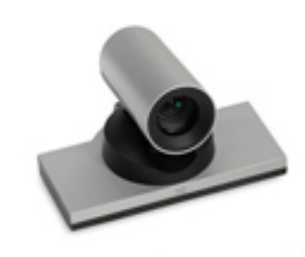

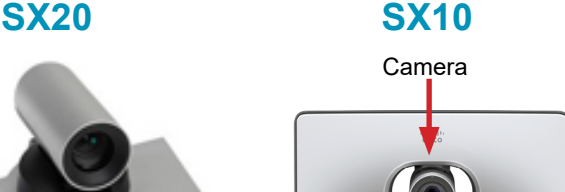

*The camera and codec on the SX10 is a combined unit.*

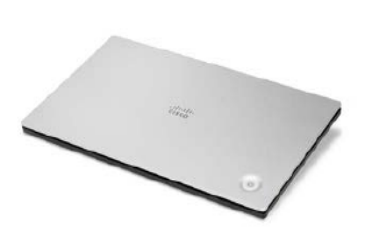

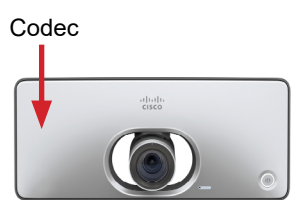

*The camera and codec on the SX10 is a combined unit.*

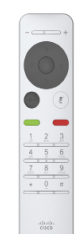

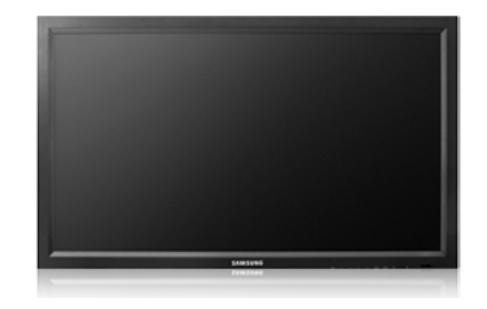

# :'MBTelehealth<sup>®</sup> A Shared Health Service

# <span id="page-3-0"></span>**BASIC NAVIGATION**

The TRC6 Remote is used to operate your video equipment and the system will not work without it. Here are some commonly used features:

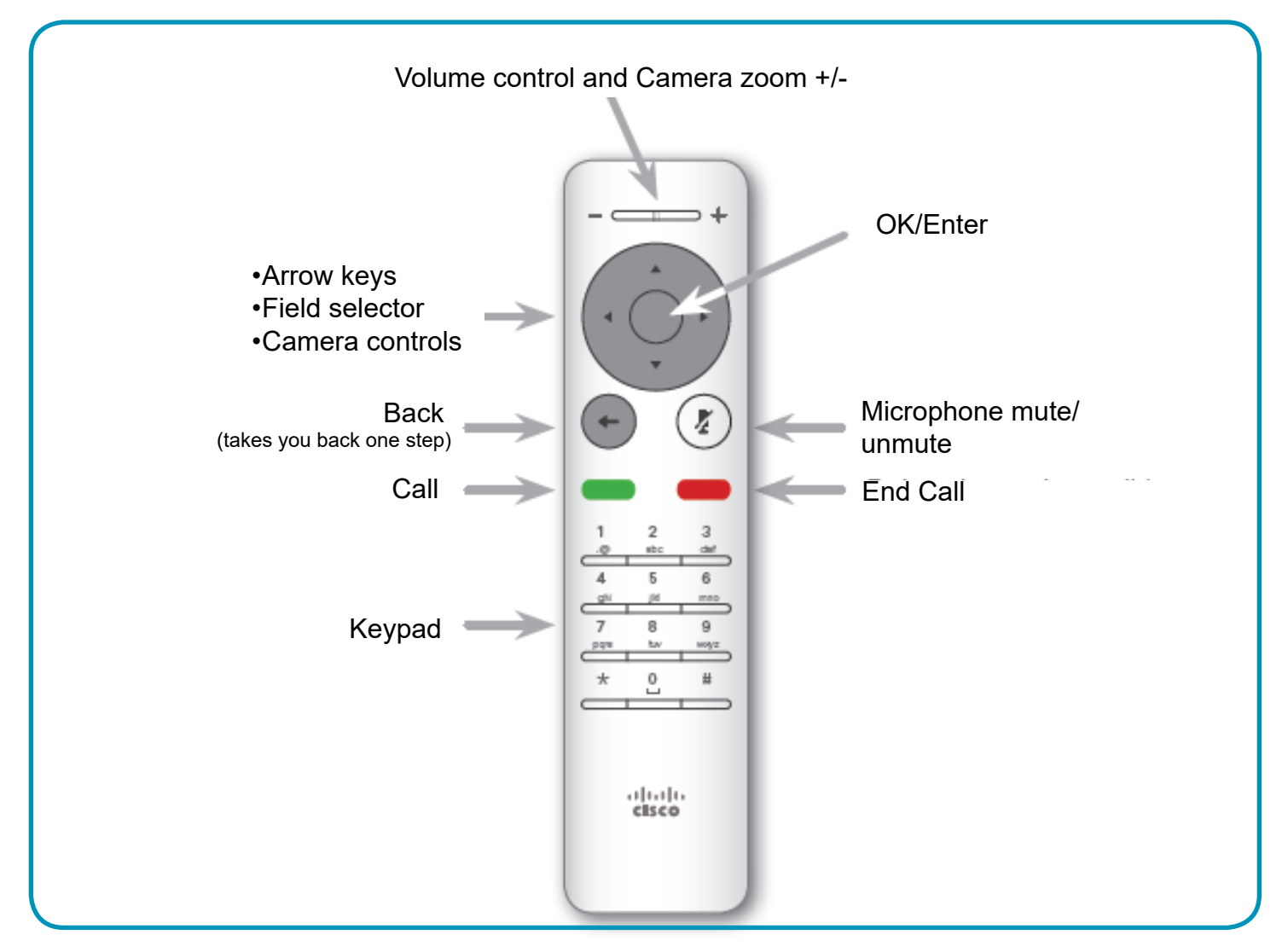

### **Tips for using the Remote**

- 1 Use the Arrow keys to move 2 Use the Back button to go 3 the cursor around the screen and press **OK/Enter** to open the selected menu field.
	- Use the **Back** button to go one step back and to exit a menu.
- **3** Use the **Back** button to display the onscreen menu options at any time.

The Home screen should always be displayed prior to connecting to a site; if not, this may mean that a previous call was not disconnected. If you do not see the Home screen, press **End Call** on the remote to disconnect prior to connecting to your site.

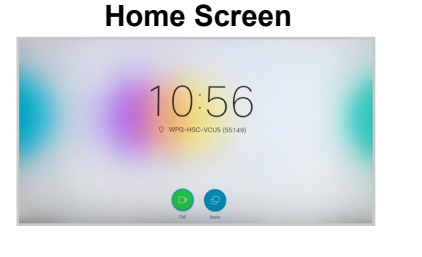

*Note: You may see a black screen prior to the Home screen with instructions to "Pick up the remote to get started".*

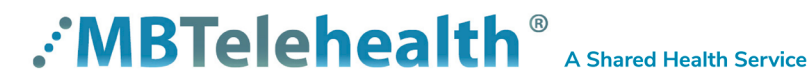

# <span id="page-4-0"></span>**GENERAL USE**

The following sections will provide instructions for using your SX series equipment with the TRC6 remote control to place and receive videoconference calls.

### **Setup**

#### **Setup and Use the Equipment**

Wake the codec by picking up the remote and pressing the **OK/Enter** button and turn on the video screen/monitor if required. In a few seconds you will see the home screen.

### **Camera Controls and Selfview**

Before the session starts check the selfview and adjust your camera as required. The selfview displays an image of your camera view onscreen and shows you what you will be sending to the other site. The selfview appears as a PIP (Picture-in-Picture). Note: Ensure you move your camera to the correct location at the start of your event.

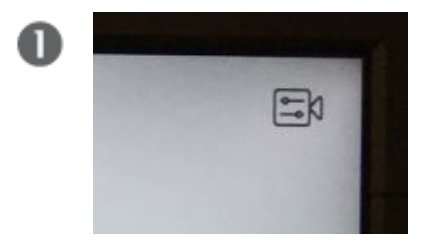

•Arrow over to the **Camera** icon in the top right corner and press **OK** on the remote.

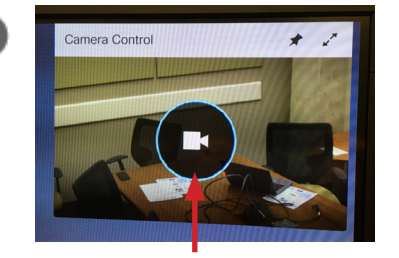

•Press OK on the camera icon to display the camera control options. •Use the arrows to adjust the pan/ tilt and zoom in and out using the +/- keys on the remote (as shown below).

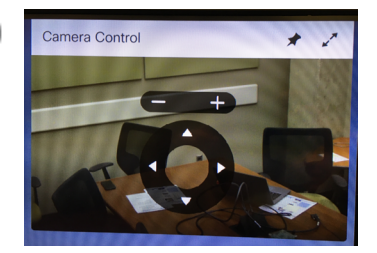

•You can show/hide selfview or maximize/minimize by selecting the applicable icon. •Press the **Back** button on the remote to exit the camera controls.

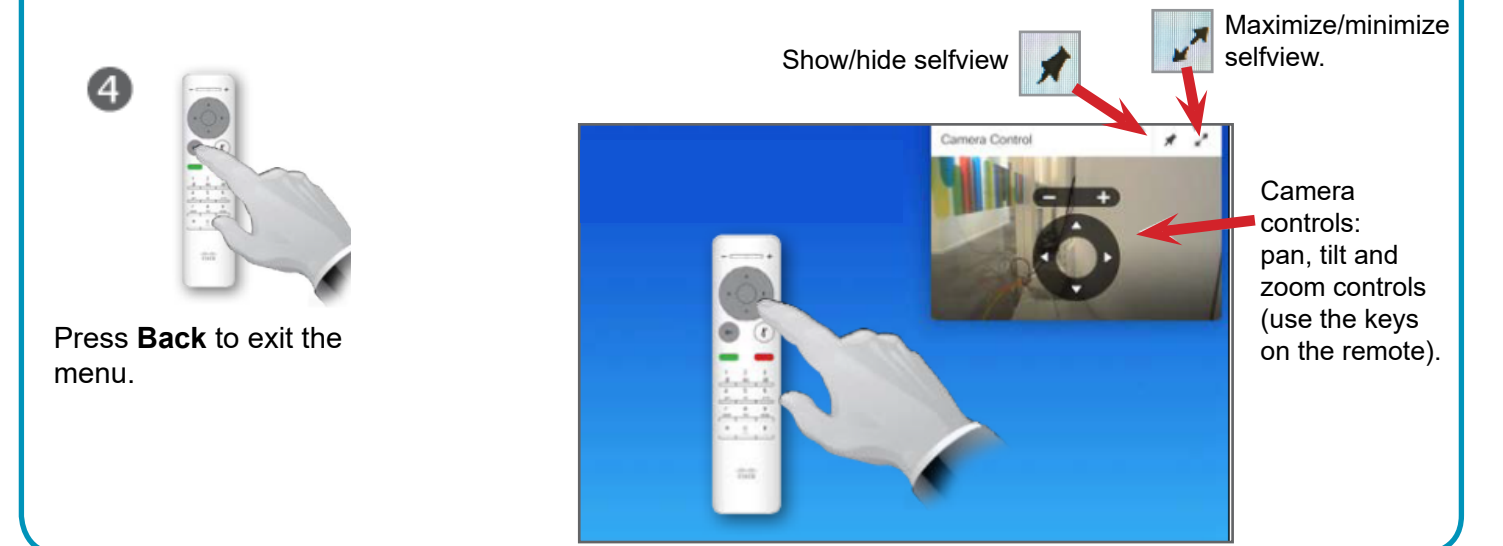

# :'MBTelehealth<sup>®</sup> A Shared Health Service

<span id="page-5-0"></span>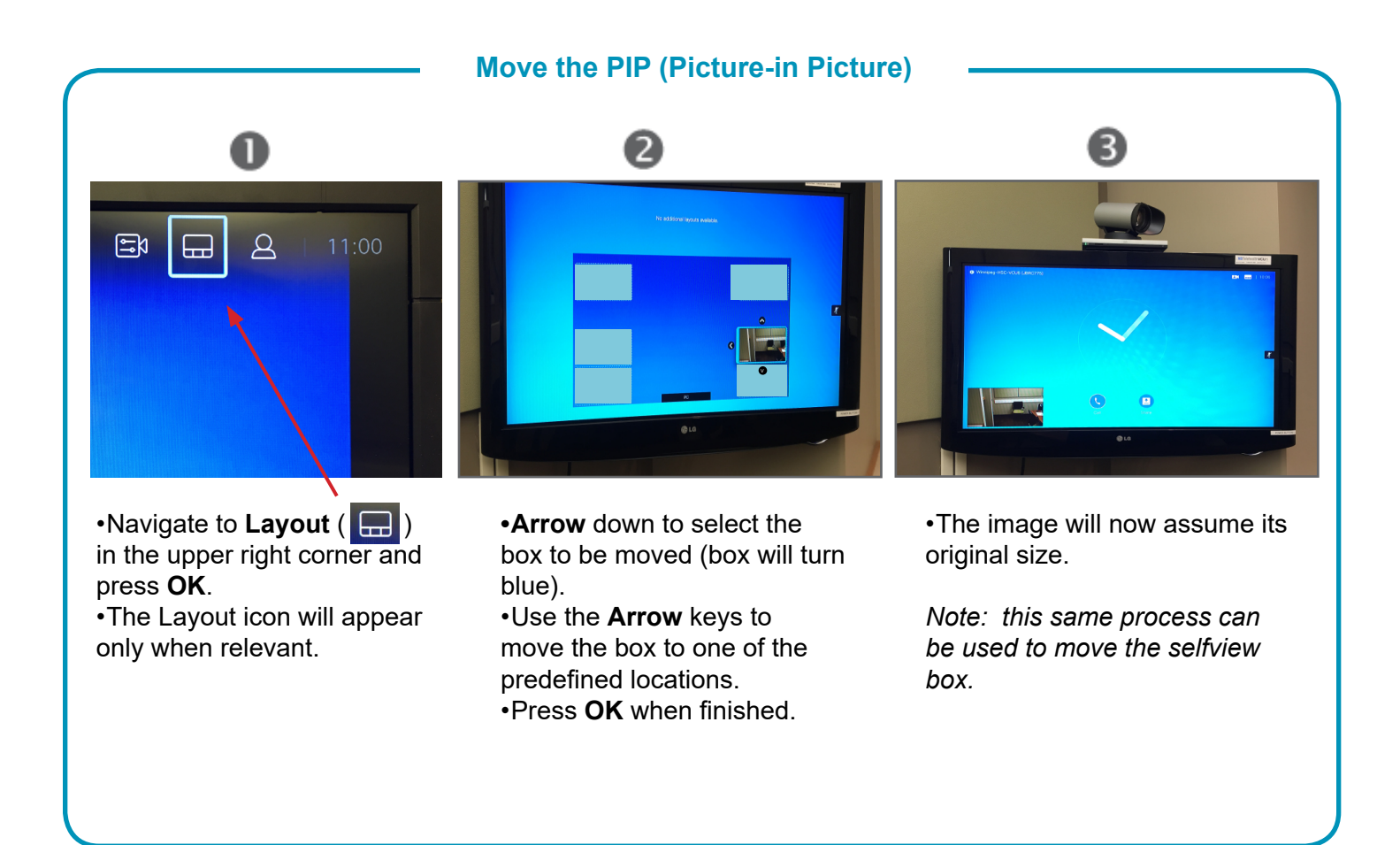

# **Microphone**

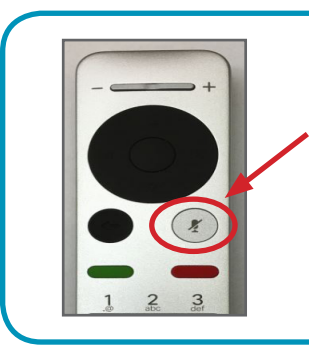

#### **Mute and Unmute the Microphone**

Mute and unmute the microphone. *(Note: When you have muted the microphone you will see the mute icon on the screen.)* You can also press the button on the microphone itself.

> **Unmute** (site *can* hear you: light on microphone = **green**) **Mute** (site *cannot* hear you: light on microphone = **red,**  the mute icon will remain onscreen until unmuted.

### **Volume**

### **Adjust the Volume**

Press and hold the left side (-) of the Volume key to decrease the volume and the right side (+) to increase the volume.

(Note: When using the camera control menu options, the +/- key is used to zoom the camera in and out. If you need to change your volume while in the camera control menu, press the **Back** button to exit the controls.)

# :'MBTelehealth<sup>®</sup> A Shared Health Service

# <span id="page-6-0"></span>**Site to Site Calls**

#### **Connecting to an MBT Site**

#### **Connect to an MBT Site** The Home screen should always be displayed prior to connecting to a site; if not, this may mean that a previous call was not disconnected. If you do not see the Home screen, press **End Call** to disconnect prior to connecting to your site. •Locate the 5 digit number. This can be found beside the VCU# on the Whiteboard, Clinic List or Confirmation reports in iScheduler. **Whiteboard Report** × Total Number of Events Between 12/12/2016 and 12/19/2016 : 2 MBT Admin (67)<br>Setup: Start: 12/13/2016 10:00 End: 12/13/2016 11:00 **Meeting** Codec Site Room Host: MyMBT David Farthing 51002 VCU1 (56761) Attendees Ashern-Lakeshore Hospital CLIN1-Old L&D **2** • Enter the 5 digit number using the keypad on the remote. •The number will appear onscreen as you type.  $123$ •Use the **Back** button to backspace if you make an error. ... •Press the green **Call** button on the remote to place the call. *Note: Use the arrow keys on the remote to scroll and access*  No matches in contacts *the Favorites or Recents tabs.* 6 End Transfer •Press the red **OR** •Use the **Arrow** keys to **End Call** button select **End** and press **NO NOT use Add, Hold or Transfer,** on the remote to **OK** to terminate the call. these are not features used by MBTelehealth. terminate the call. *You will encounter technical problems with audio/video if these are used.***TIP** If you accidentally disconnect your call, you can press the green **Call** button on the remote

"twice" to redial.

# ∴MBTelehealth<sup>®</sup> A Shared Health Service

#### <span id="page-7-0"></span>**Connecting to a site outside the MBT Network**

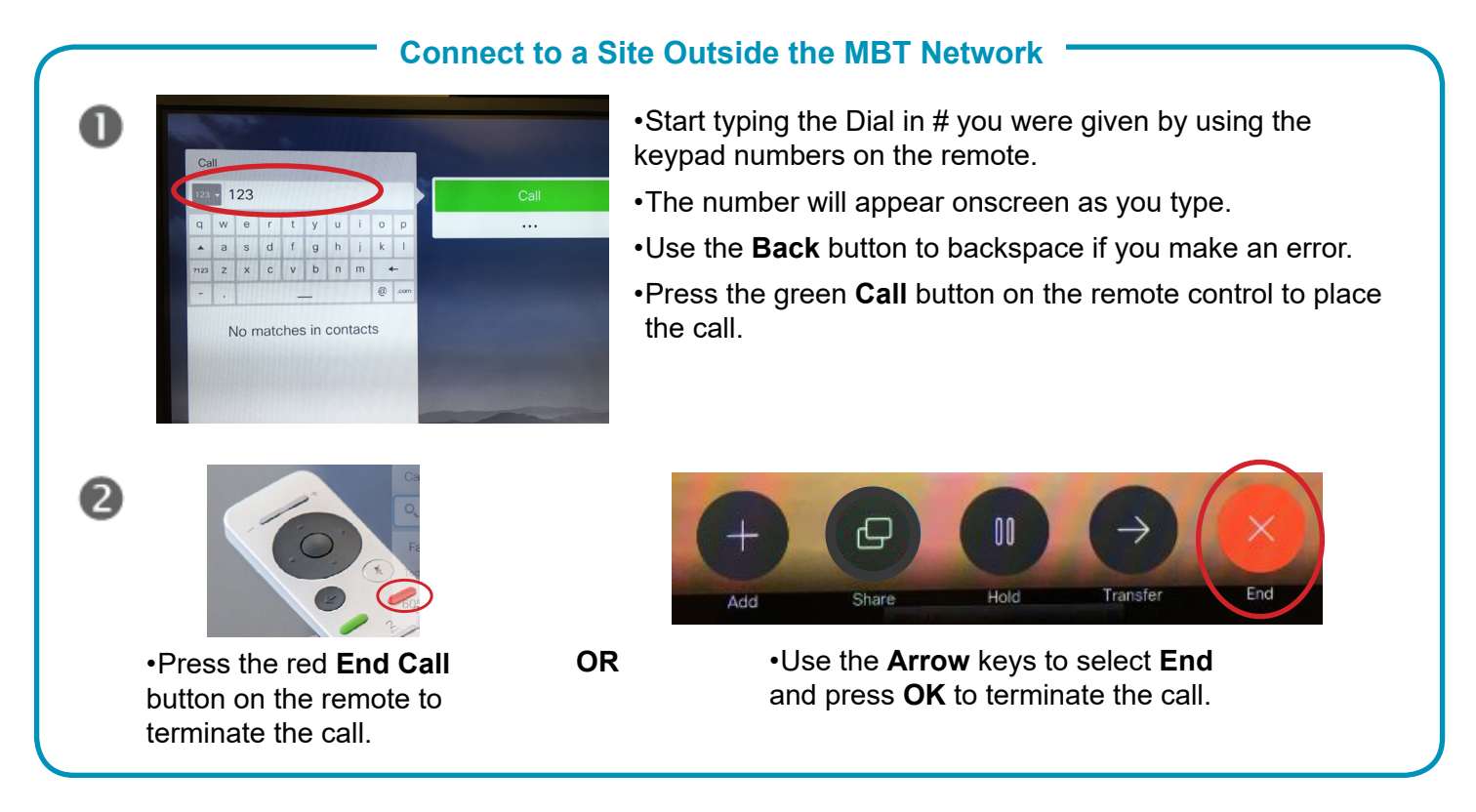

#### **Adding Favorites**

You can add a site from the Directory or from the Recent Calls list to the Favorites list. The number will also appear under Local Contacts on the Directory tab. This is helpful for sites who would like to add their most frequently called sites from this particular equipment.

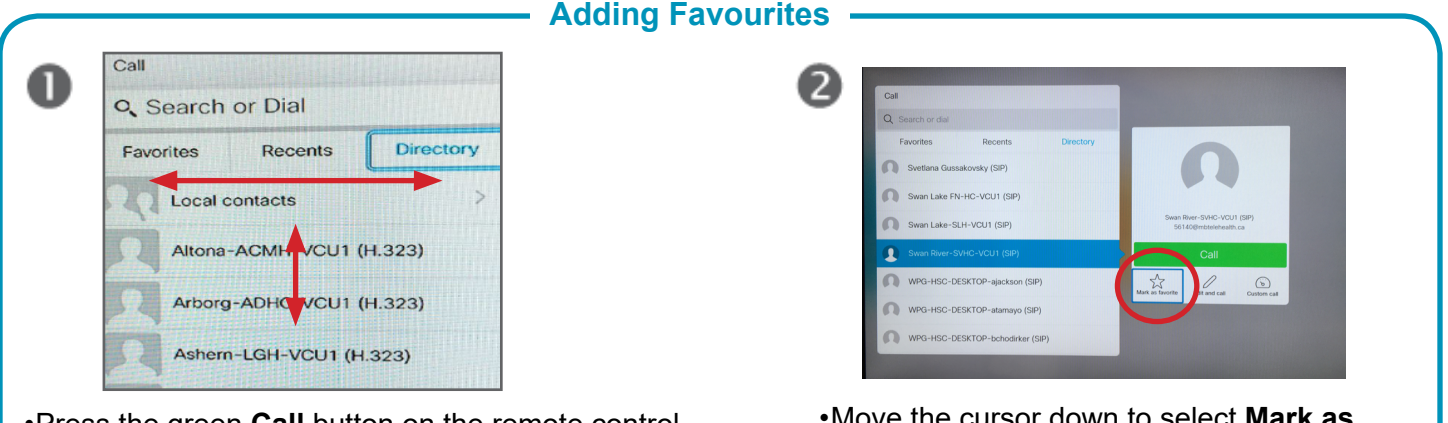

•Press the green **Call** button on the remote control.

•Use the **Arrow** keys on the remote control to go . . . . . between **Recents** and **Directory** and then to go down . in one of the lists.

•Press **OK** on the remote to select the entry and invoke the call menu.

•Move the cursor down to select **Mark as Favorite**.

•Press **OK** on the remote control to make the . selected entry a favorite.

*(Note: Local contacts under the Directory tab contains sites that were previously marked as favorites and then un-marked as favorites.)*

:'MBTelehealth® A Shared Health Service

#### <span id="page-8-0"></span>**Far End Control: Site to Site**

Taking far end camera control allows you to move the camera at the far end site. Before taking control, always request permission first. You may need to take far end camera control if the person on the other end is unable to operate their own camera.

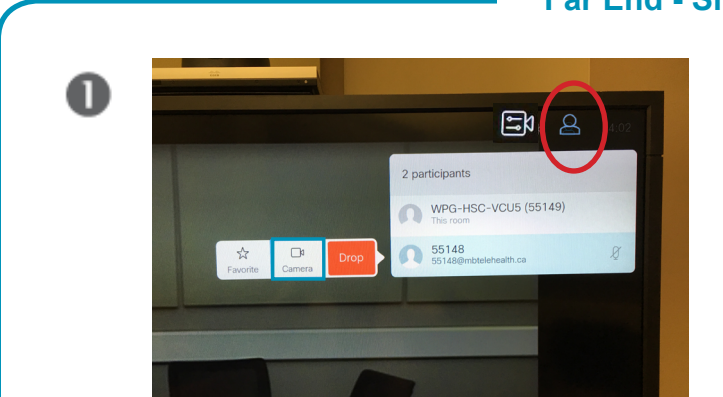

•Navigate to the **Participants** icon in the top right corner of the screen ( $\beta$ ) and press **OK**. (You will now see a list showing your site and the other site.)

•Arrow down to select the other site in order to control their camera and press **OK**.

•Navigate to the **Camera** icon and press **OK**  to invoke the camera controls.

#### **Far End - Site to Site**

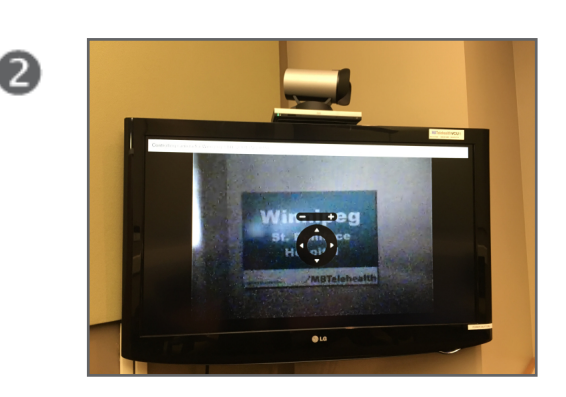

•Adjust **Pan**, **Tilt** and **Zoom** as required using the keys on the remote.

•Press **Back** or **OK** to exit far end control.

*Do not press Drop or you will disconnect your call.*

#### <span id="page-9-0"></span>**Sharing Presentation: Site to Site**

### **Share Presentation: Site to Site**

There will be VGA/ DVI cable already plugged into the equipment. **VGA Connector** Plug the VGA end into your laptop and turn the laptop on.

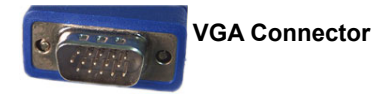

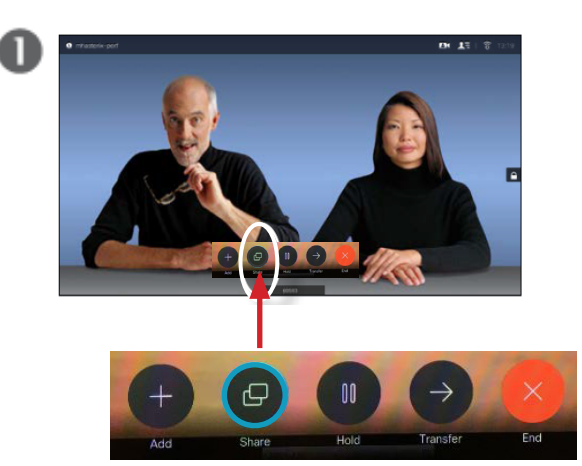

•Make sure your presentation source is connected and on.

•Press the **Back** button on the remote to display the onscreen menu items.

•Select **Share** and press **OK** on the remote control to share your presentation.

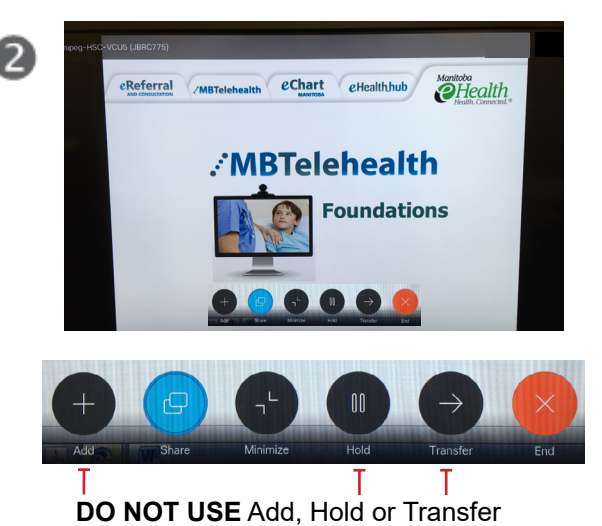

•The size of the shared image is controlled by

pressing the **Minimize** icon (select if required). •Select **Share>Stop Sharing** and press **OK**

on the remote when you are finished your presentation.

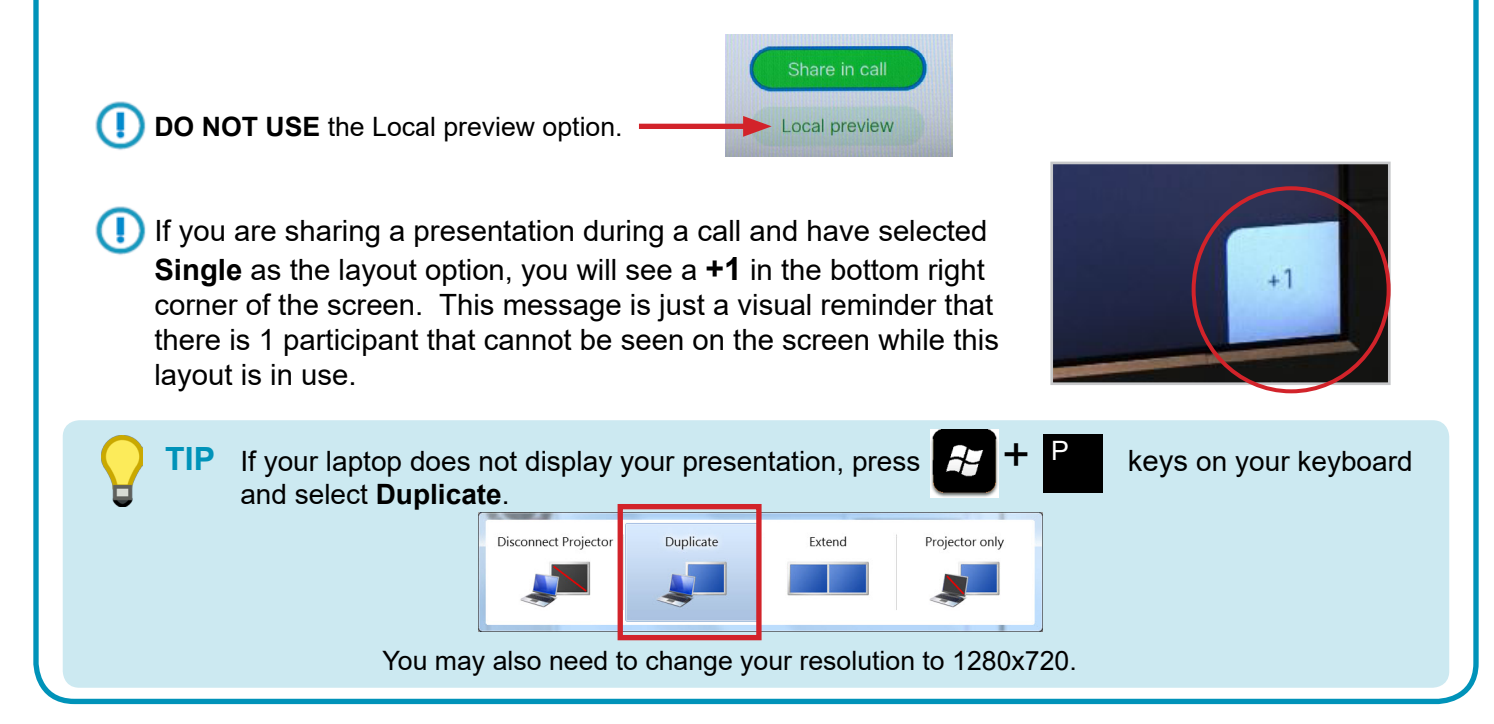

#### <span id="page-10-0"></span>**Sharing Content: Patient Camera - Site to Site**

The GlobalMed TotalExam HD camera is the only patient camera that can be used with this equipment.

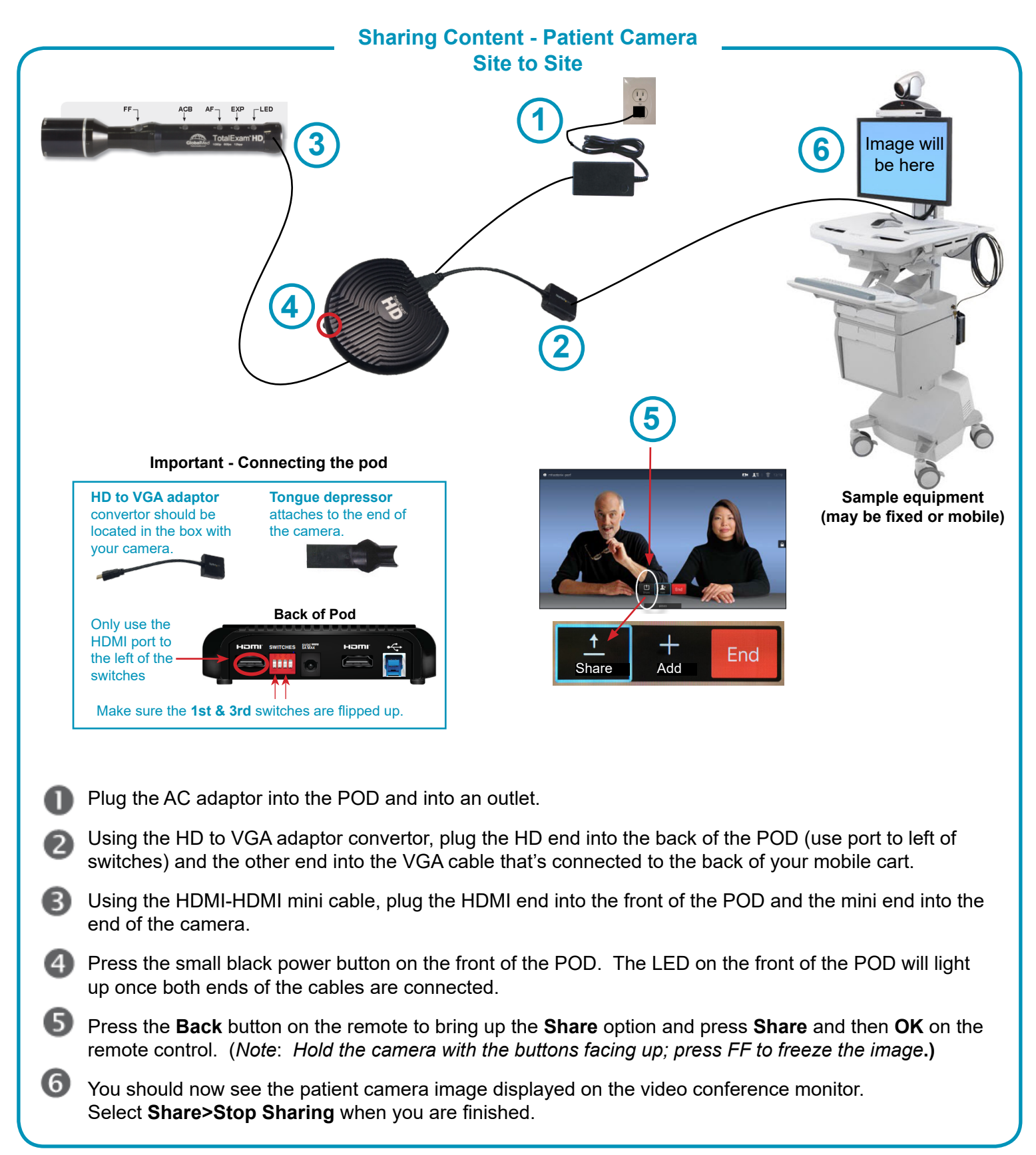

# :'MBTelehealth & A Shared Health Service

### <span id="page-11-0"></span>**Screen Layout: Presentation - Site to Site**

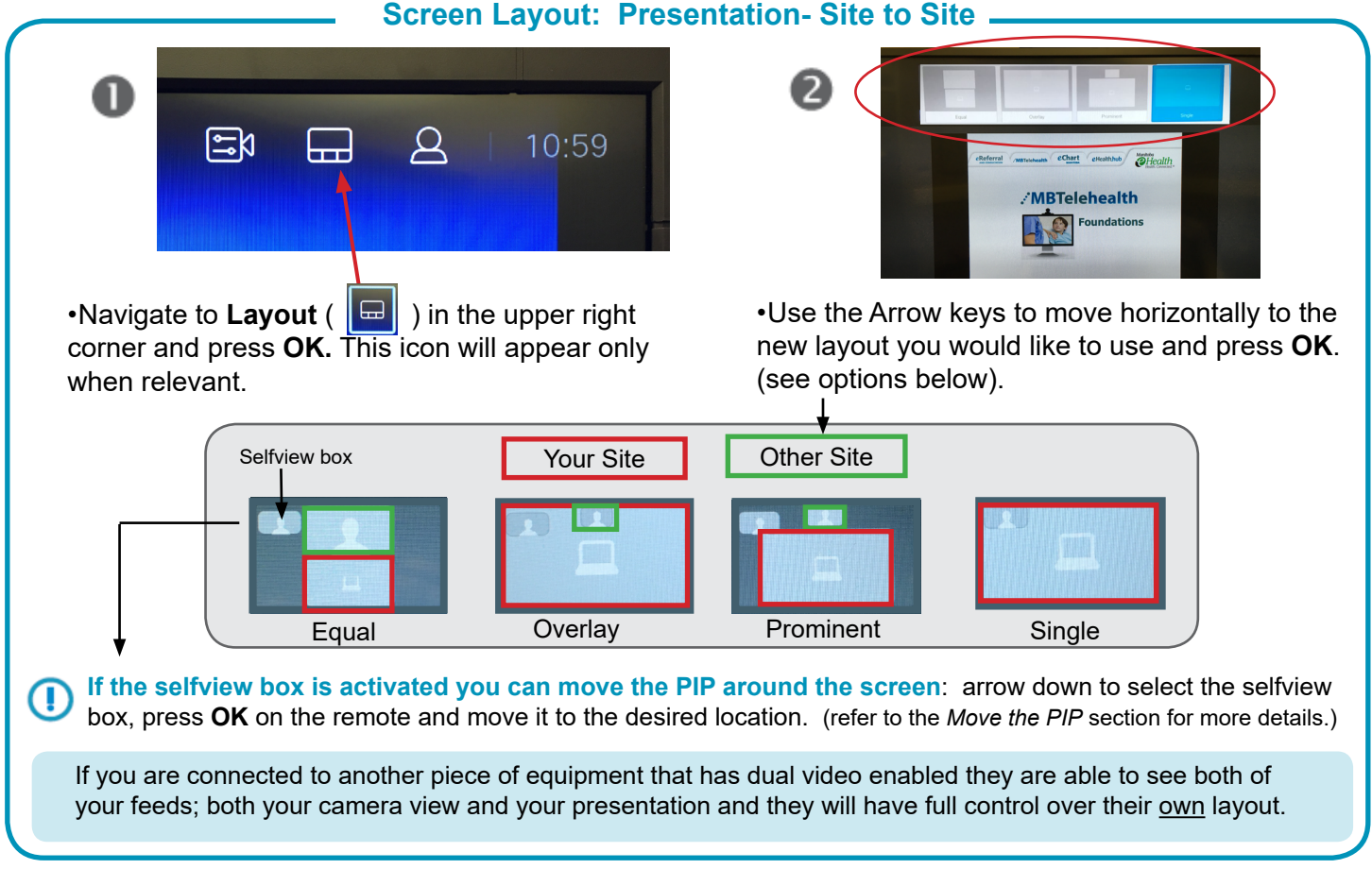

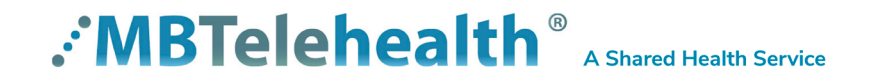

# <span id="page-12-0"></span>**Multi-Site Event Calls (MCU)**

#### **Connecting to a Multi Site (MCU) Call**

#### **Connect to an MCU Call**

- Multi-site (MCU) sessions will be connected to the event automatically at the **scheduled start time.**
- If you are registered for the event and it is already in progress and you are NOT connected, you can join by using the connection information shown on the Whiteboard.
- MCU calls will be automatically disconnected at the **scheduled end time**.

#### **Screen Layout/Far End: No Presentation - Multi-Site**

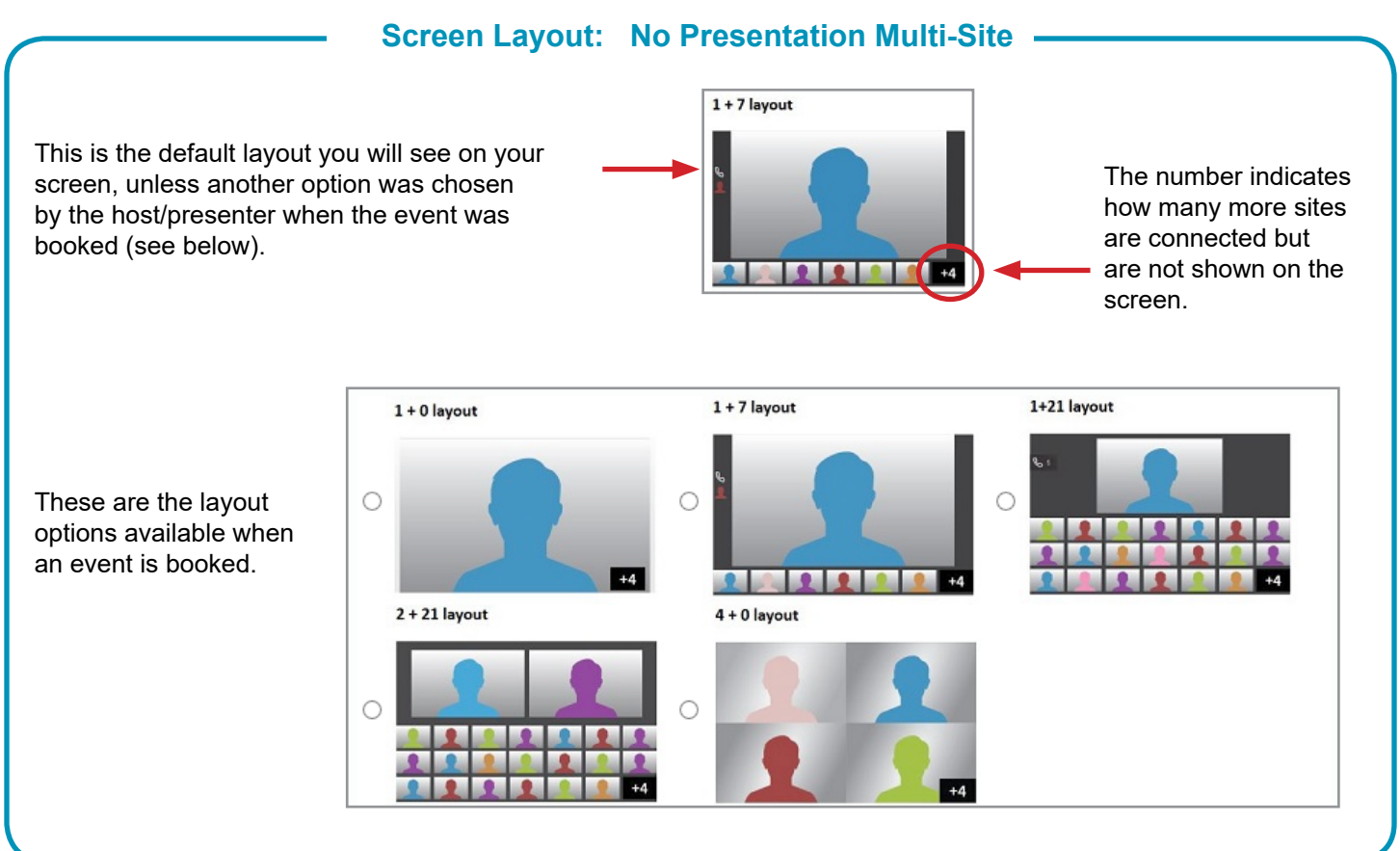

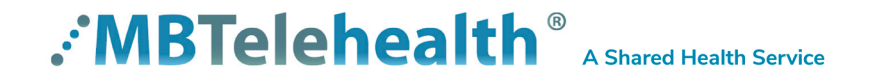

#### <span id="page-13-0"></span>**Sharing Presentation: Multi-site**

#### **Share Presentation: Multi-site**

There will be VGA/ DVI cable already plugged into the equipment. Plug the VGA end into your laptop and turn the laptop on.

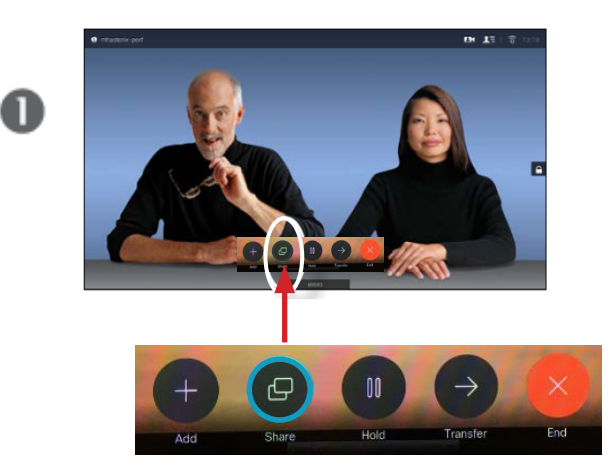

•Make sure your presentation source is connected and on.

•Press the **Back** button on the remote to display the onscreen menu items.

•Select **Share** and press **OK** on the remote control to share your presentation.

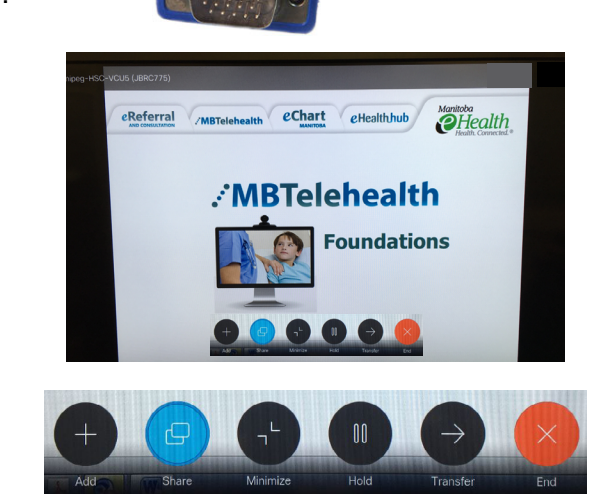

**VGA Connector**

**DO NOT USE** Add, Hold or Transfer

•The size of the shared image is controlled by pressing the **Minimize** icon (select if required).

•Select **Stop Sharing** and press **OK** on the remote when you are finished your presentation.

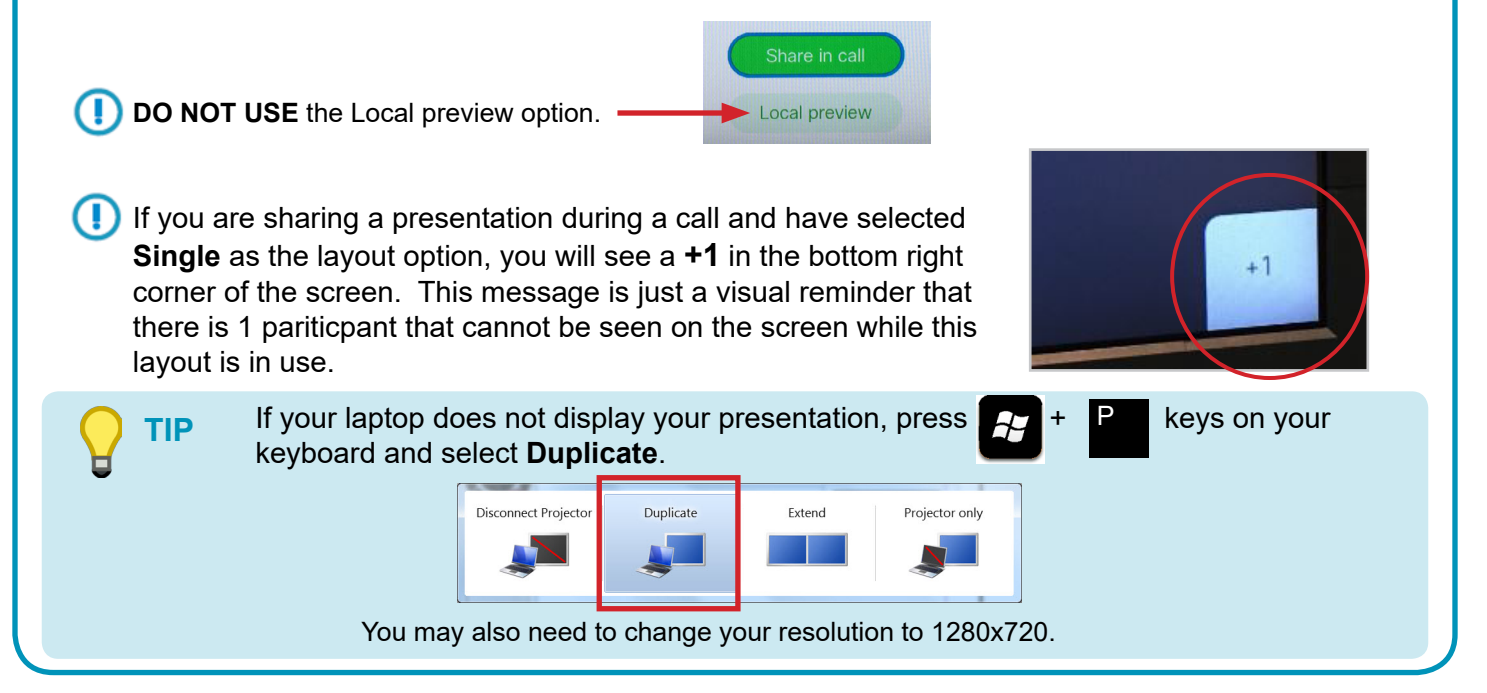

#### <span id="page-14-0"></span>**Sharing Content: Patient Camera - Multi-site**

The GlobalMed TotalExam HD camera is the only patient camera that can be used with this equipment.

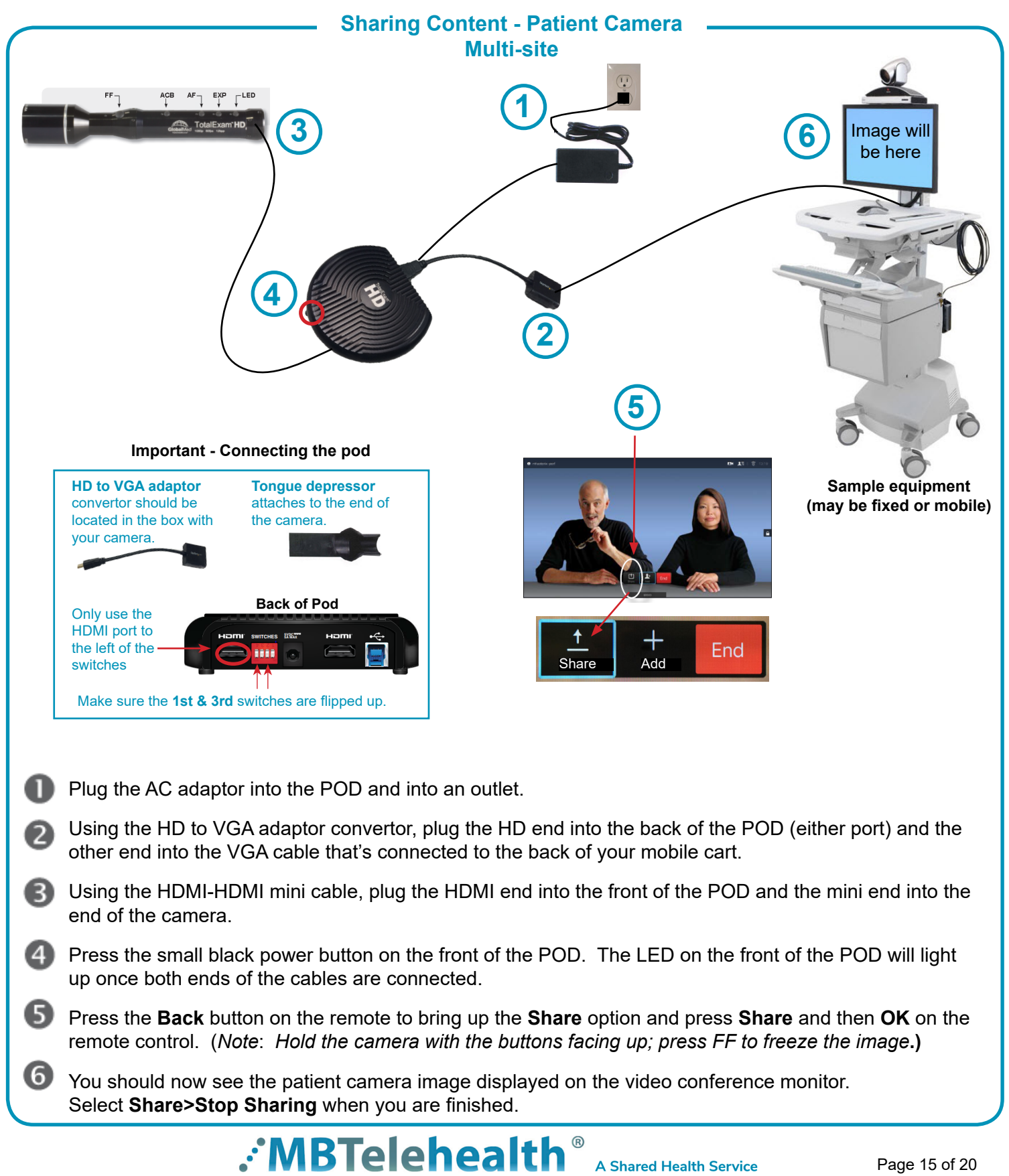

#### <span id="page-15-0"></span>**Screen Layout: Presentation - Multi Site**

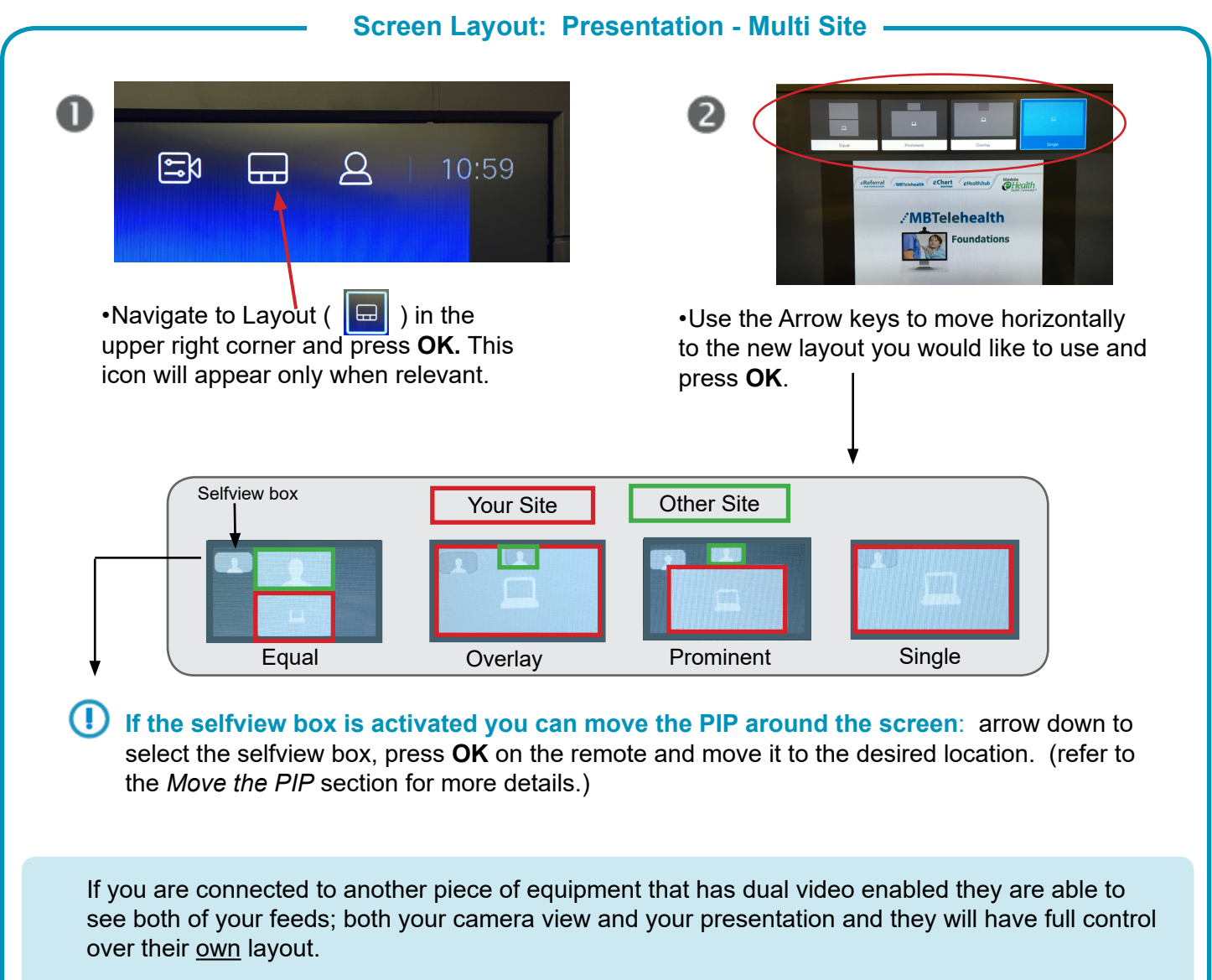

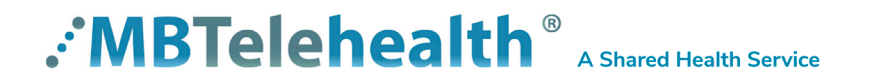

# <span id="page-16-0"></span>**Receiving and Ending Video Calls**

#### **Receiving and Ending Video Calls**

#### **Receiving Calls**

Your Cisco SX series with TRC6 Remote has been configured to **automatically accept all incoming connection requests.** This means that both site to site connections initiated by another site and multi-site connections will be automatically connected. *(note: Contact your FES to confirm if your particular equipment has been configured this way)*

You will hear a dial tone that indicates there is an incoming call and your microphone will automatically mute so that the connecting site cannot overhear what you are discussing. Once the connection is made, you will need to unmute your microphone so that the other site(s) can hear you.

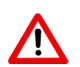

If you are connected to a site (or a multi-site event) and **The another site dials into your equipment you will need to Decline** the call. By default, Add is highlighted so you will need to arrow over to **Decline** and press **OK** on the remote.

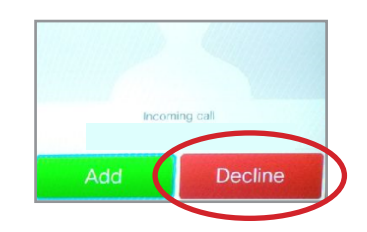

#### **Ending Calls**

At the completion of every call, press **End** to disconnect.

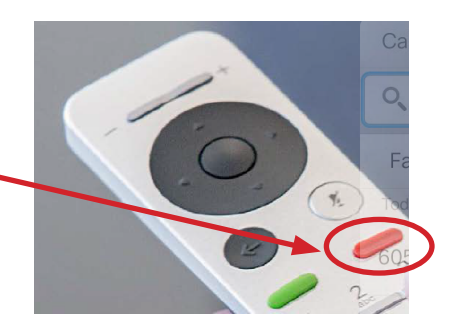

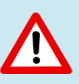

- Multi-site (MCU) sessions will be connected to the event automatically at the **scheduled start time.**
- If you are registered for the event and it is already in progress and you are NOT connected, you can join by using the connection information shown on the Whiteboard.
- MCU calls will be automatically disconnected at the **scheduled end time**.

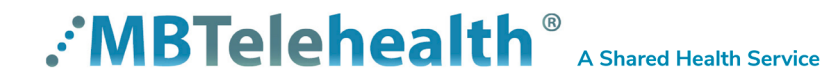

# <span id="page-17-0"></span>**DUAL VIDEO ENABLED EQUIPMENT**

### **Dual Video Enabled Equipment**

*Note: This information is only applicable for point to point calls when both units are using dual video enabled equipment.*

Dual video allows users to display and view two different live video feeds simultaneously. For instance, you could view both the PC presentation as well as the person who delivers the presentation. With two video streams, the receiving site is able to control the layout of how they view each of the feeds.

If the connecting video system does not support dual video then no second video stream will be established for this system and the camera or PC presentation will be shown as the main video feed.

 The only equipment that does not support dual video is the Tandberg 1700, Tandberg Edge 95 Mobile Cart and the Tandberg 880 MXP Mobile Cart.

**TIP**

If both pieces of equipment are dual video enabled then both sites are able to change their own screen layout by pressing **Layout** and selecting the desired option.

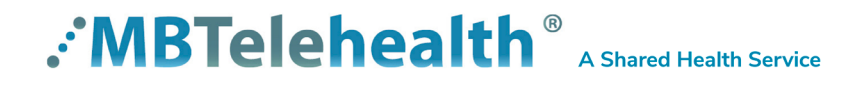

# <span id="page-18-0"></span>**TROUBLESHOOTING**

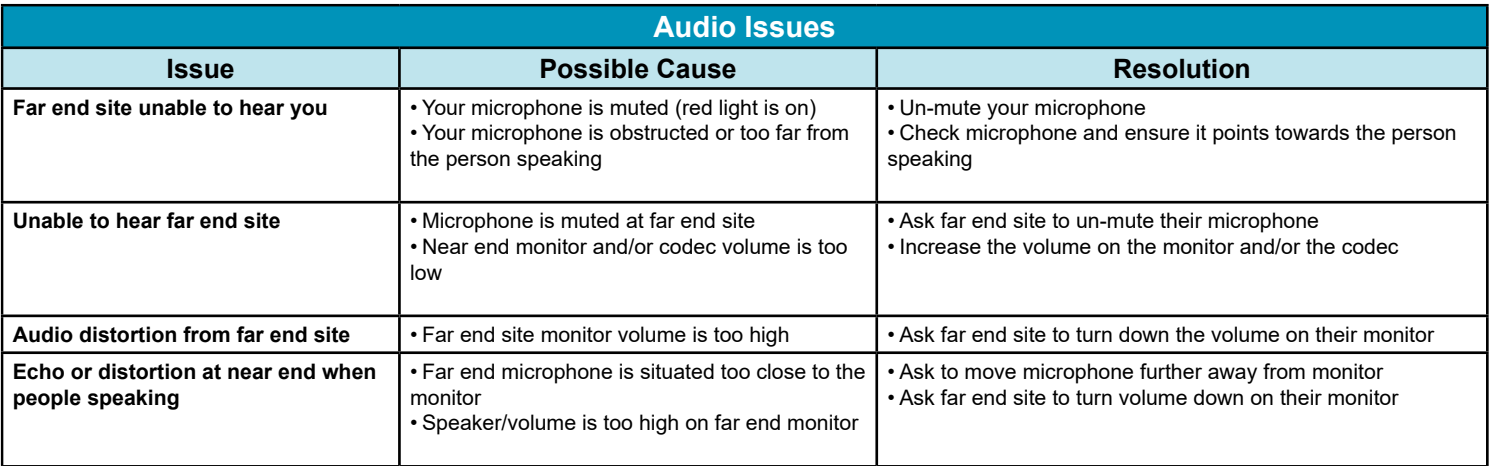

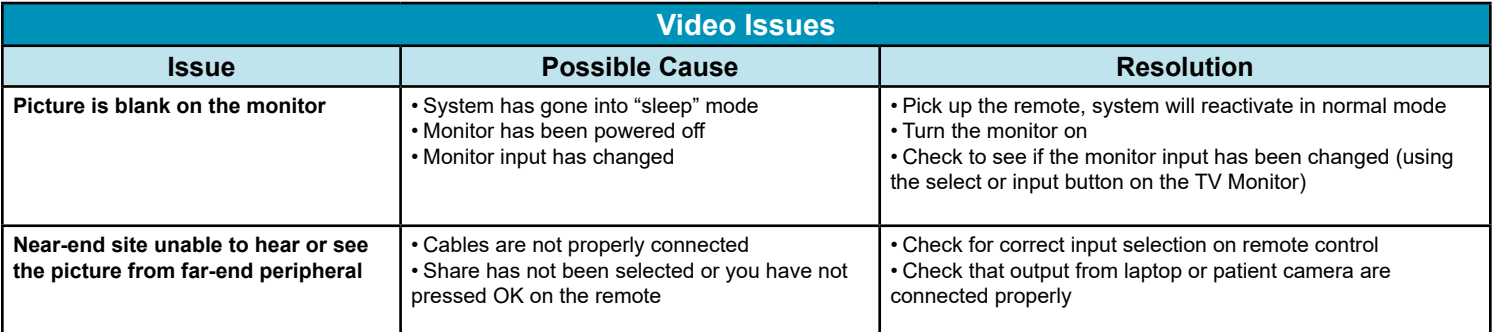

If you are experiencing any problems with the videoconferencing equipment or have any questions, please contact the Service Desk for assistance:

**NEED HELP?**

**Service Desk 204-940-8500 Option 4, Option 1 or toll-free 1-866-999-9698 Option 4, Option 1**

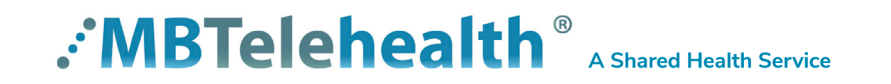

# <span id="page-19-0"></span>**ADDITIONAL TRAINING INFORMATION**

For additional information on videoconference equipment visit **[www.mbtelehealth.ca](http://www.mbtelehealth.ca)** or contact your Facilitator-eHealth Solutions.

# **VIDEOCONFERENCING ETIQUETTE**

The following tips on videoconferencing etiquette will help prepare you for a successful session:

- $\checkmark$  Assume that people can see and hear you as the camera and microphone are always "Live".
- $\checkmark$  Always check your selfview so you are aware of what will be displaying at the far-end site.
- $\checkmark$  Confirm that the other site can see and hear you and identify yourself and anyone else in the room.
- $\checkmark$  Speak directly towards the microphone and use your normal speaking voice.
- $\checkmark$  Try to avoid a lot of movement or shuffling of papers as this may affect the quality of the sound transmission.
- $\checkmark$  Due to the audio delay, pause for clients to ask or answer questions or when they have comments.
- $\checkmark$  Always ensure there are no further questions and that the client is aware of follow-up instructions before signing off.

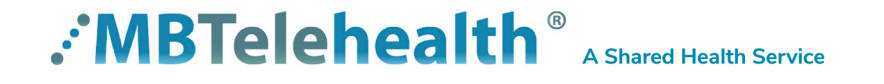